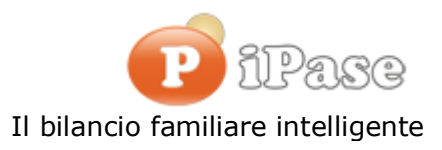

Gentile Utente iPase,

ecco la nuova versione 6.0; come sempre, frutto dell'esperienza maturata in questi anni, di nuove idee, di suggerimenti (dei tantissimi Utenti che ci scrivono) e di errori (capita) da sistemare.

Sempre GRATUITA e SENZA PUBBLICITA'.

a - come fare l'aggiornamento ( 5 minuti: 3 per leggere le relative informazioni riportate qui sotto e 2 per farlo!!!)

b - cosa c'è di nuovo

c - chi vuole ripartire

## **a) come fare l'aggiornamento**

**1) Se hai installato una versione 5** (per saperlo, basta che apri iPase, clicchi su Impostazioni e "Informazioni su iPase"):

La complicazione, se così si può chiamare, è che si tratta di un programma di tipo "Portabile".

Nel senso che potresti averlo spostato (muovendo la cartella IpaseP) ovunque, incluso su una chiavetta USB o sul cloud.

Per cui, non possiamo sapere dove per certo sta il programma.

Per questo è importante individuare la cartella iPaseP.

Per sapere esattamente dove si trova, apri iPase e vai in Impostazioni

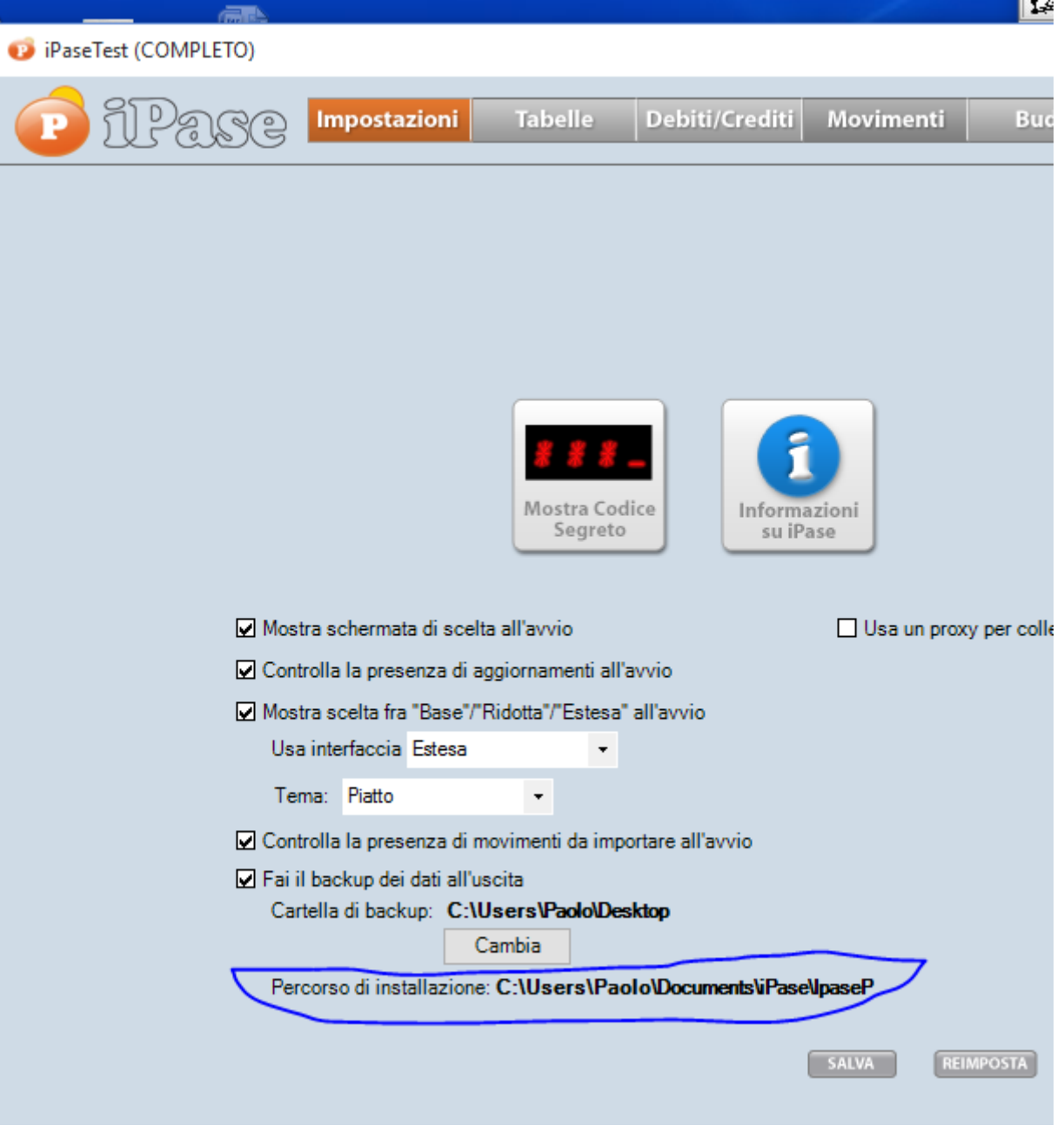

Attenzione che potresti avere **più cartelle iPaseP**, se hai fatto più installazioni di iPase. Quindi, ciò che segue va fatto per ciascun iPase (di solito, ovviamente, è solo uno); cioè, per ciascuna cartella, stando attento a non confonderle.

Prima meglio entrare in iPase e **FARE UN BACKUP** (lo fai andando in Servizi); da copiare magari poi su un disco esterno o chiavetta USB. Da fare assolutamente! La seconda attività è individuare la cartella IpaseP, memorizzando il percorso per come raggiungerla (vedi sopra).

In IpaseP ci sono sia i dati che il programma.

Per ulteriore sicurezza, prima dell'aggiornamento, può convenire copiare da qualche parte (meglio se su disco esterno o chiavetta USB), tutta la cartella IpaseP, oltre al backup copiato sopra.

Ora basta fare l'aggiornamento ( **avendo iPase chiuso**), scaricando la nuova versione ( **come se fosse la prima volta**), da qui:<http://www.ipase.it/download/d-new.html>, cliccando sul bottone

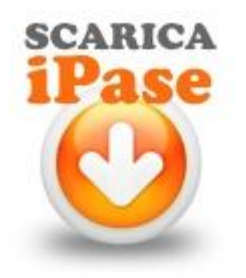

e installandola.

#### **ATTENZIONE: il programma chiederà DOVE installarla** .

Se la tua cartella IpaseP sta sul tuo desktop (cioè tra quei file che vedi sempre sul tuo video), prosegui tranquillamente.

Se non sta sul desktop, devi cambiare il DOVE; **va messa la cartella che contiene la cartella IpaseP.**

Alcuni esempi:

se è C:\IpaseP devi mettere **solo** C:

se è C:\Utenti\Antonio\IpaseP devi mettere **solo** C:\Utenti\Antonio

se è C:\Utenti\Antonio\Documenti devi mettere **solo** C:\Utenti\Antonio\Documenti

Nell'esempio dell'immagine sopra, va in C:\Users\Paolo\iPase

In pratica, **non mettere mai anche IpaseP nel percorso di installazione**.

Se hai dubbi o problemi, **FERMATI** e scrivi a support@ipase.com

### **2) Se hai una vecchia versione, precedente la 5**

Entri in iPase, fai il backup e lo metti in un posto sicuro!

Vai sul sito, scarichi e installi (come fosse la prima volta). Installa dove vuoi, ma non in C:\Programmi

Lanci il nuovo iPase e clicchi su "Ripristina backup" (non devi più fare la Registrazione e l'Attivazione)

Gli fai leggere il backup eseguito sopra.

Entri in iPase e verifichi che ci siano tutti i tuoi dati.

Se avessi dubbi o problemi **FERMATI** e scrivi a support@ipase.com

# **b) cosa c'è di nuovo**

### **Backup automatico**

### **1) ora puoi scegliere dove farlo fare**

Il backup automatico è quello che il programma crea quando esci da iPase. Finora veniva effettuato dentro la cartella DataStore che sta nella cartella IpaseP. Ora, andando in Impostazioni, si può cambiare il "dove"

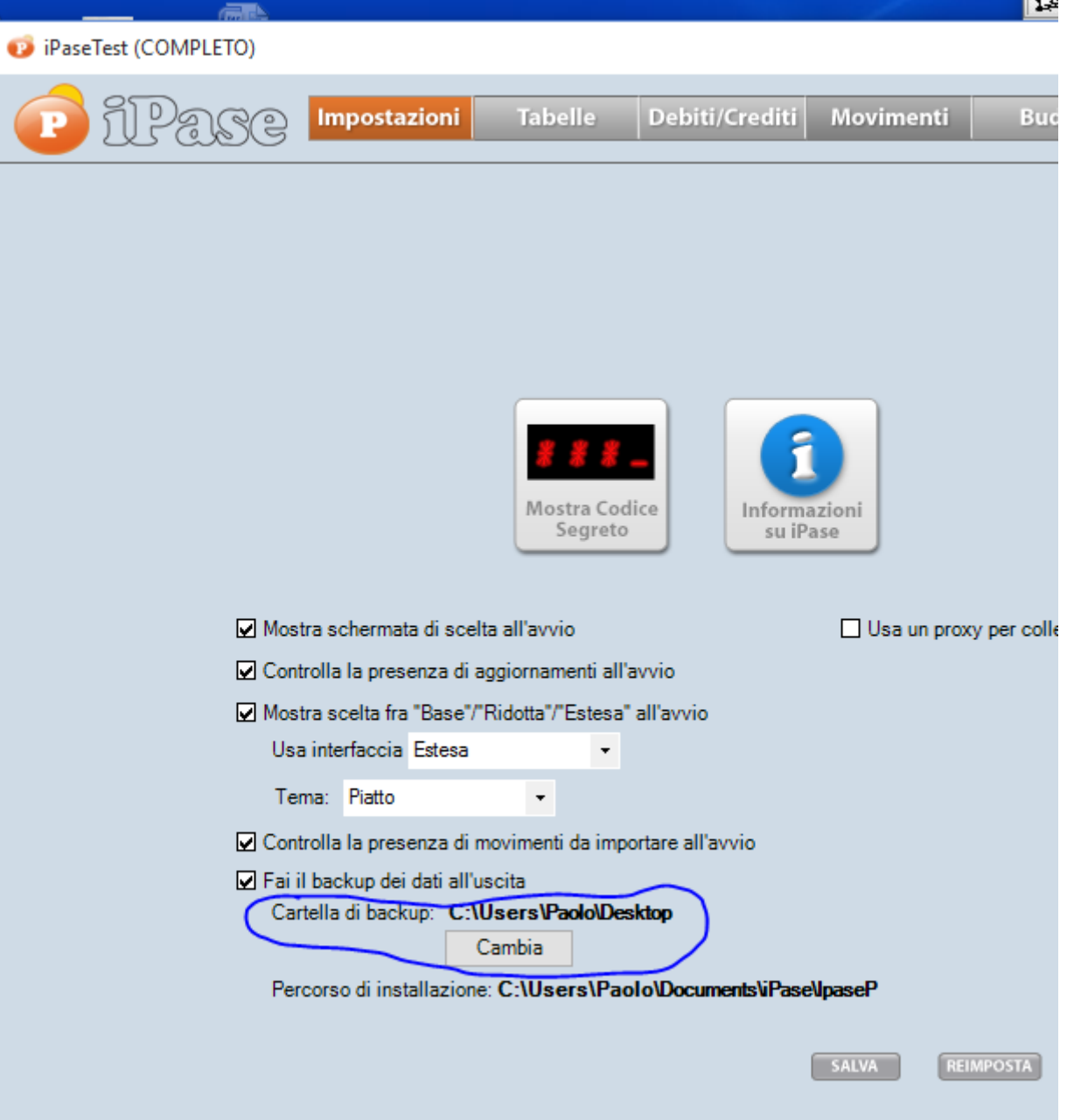

**2) chiudendo iPase si poteva solo scegliere se fare o non fare il backup;** ora le possibilità sono 3:

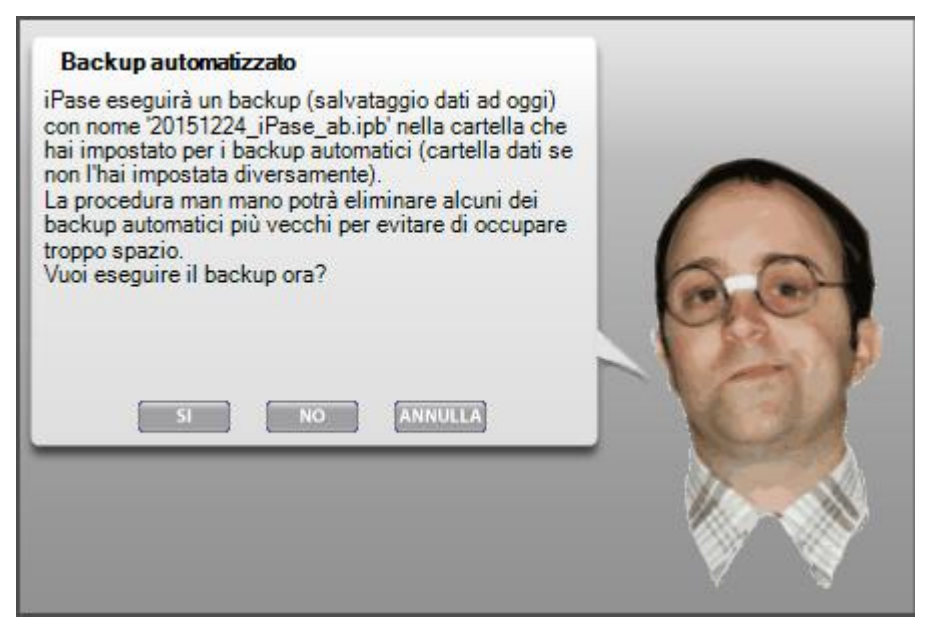

Attenzione che l'ANNULLA di prima significava "uscita senza backup", ora invece sta per "non uscire"

#### **Stampe**

**1) cliccando in alto a destra,** sul simbolo della stampante, vengono proposte alcune opzioni, che portano alla stampa o all'esportazione in Excel.

Ne abbiamo aggiunta una, pensiamo molto utile per chi ha iPase da più di un anno.

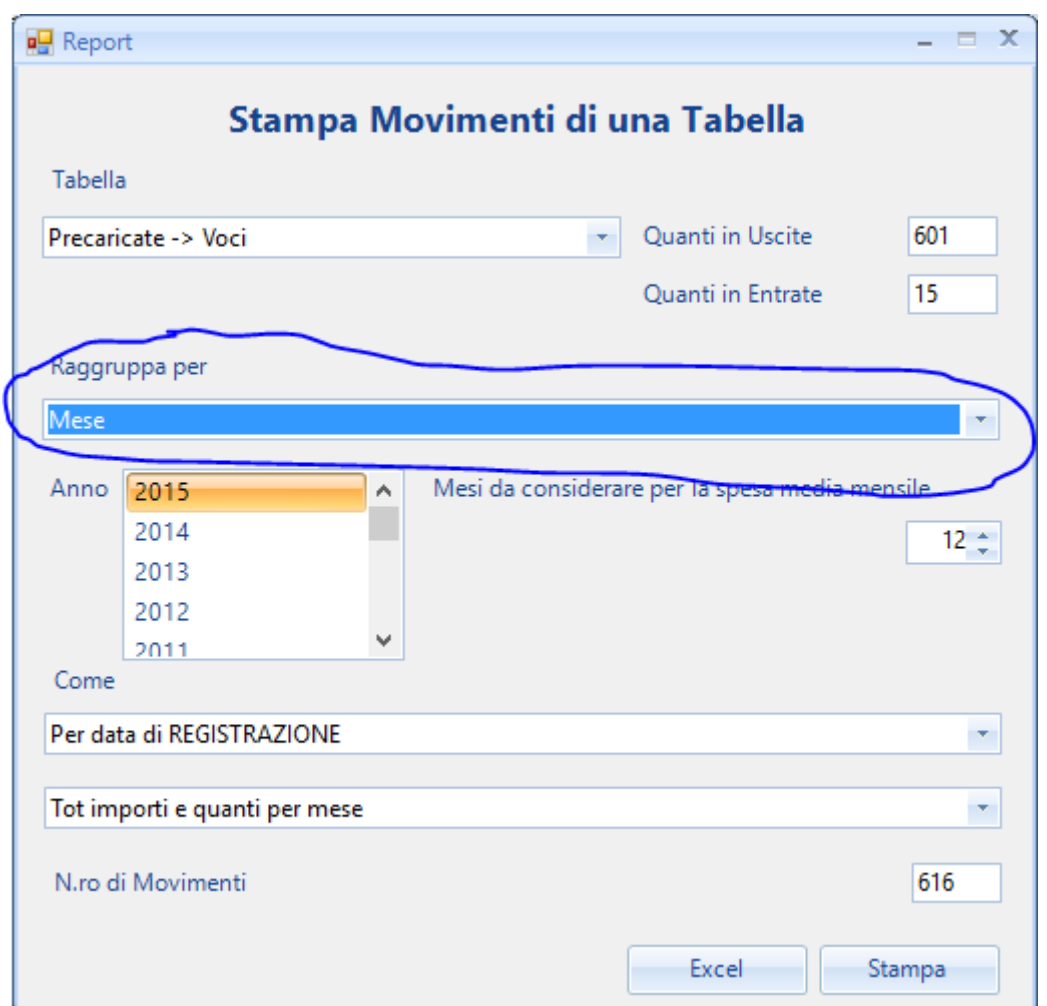

Finora le stampe erano raggruppate "per mese"; ora, cambiando l'impostazione, si possono fare "per anno"; significa che in alto, al posto dei mesi, ci sono gli anni; tanti quanti gli anni inseriti nel tuo archivio.

**2) una volta entrati in Ricerca** (bottone in alto con la lente), se ne poteva uscire con i 4 bottoni in basso (due EXCEL, RITORNA e ELIMINA); ne abbiamo aggiunto uno, col simbolo della stampante:

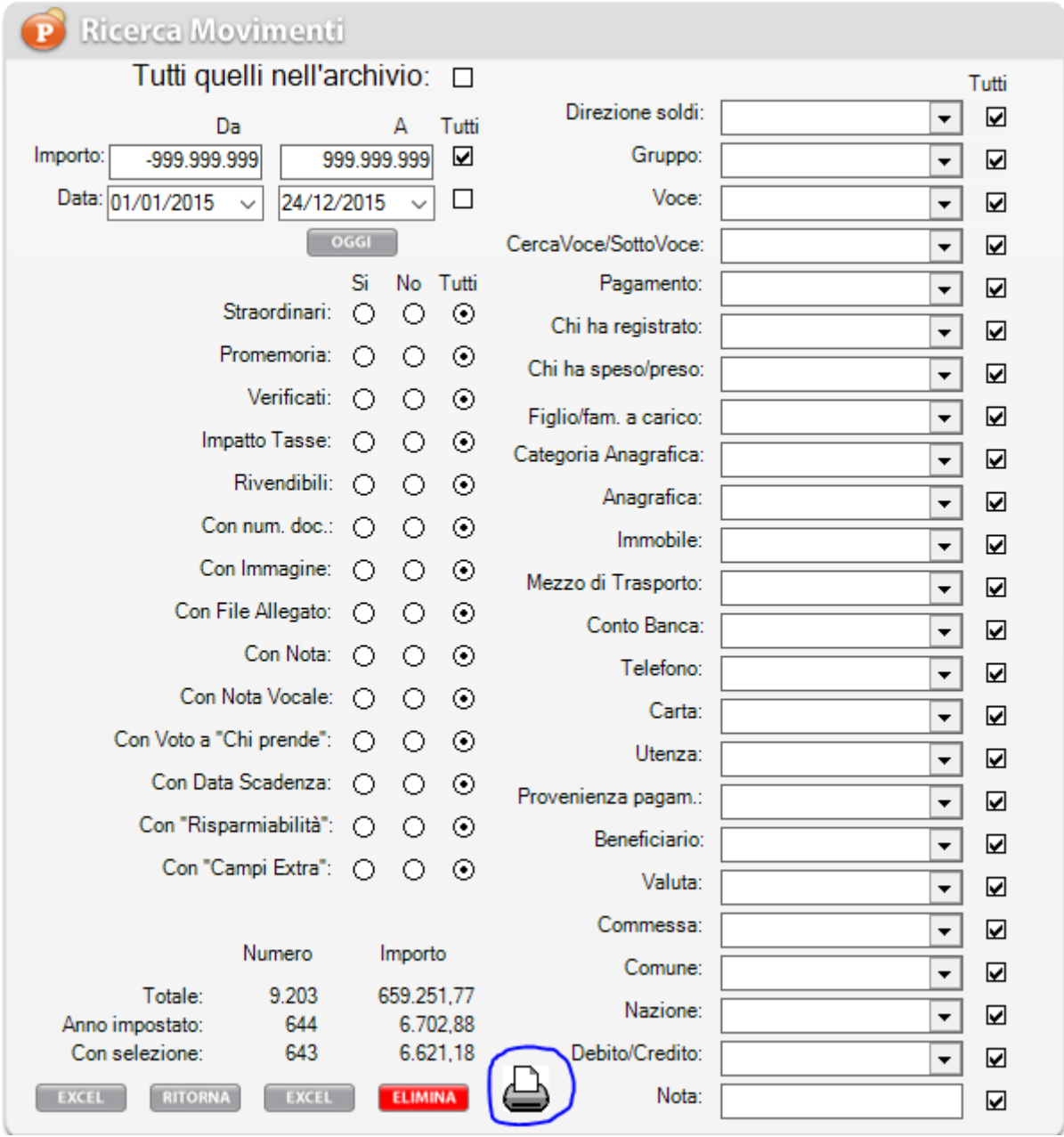

Cliccando, si va alla cartella descritta sopra; cioè quella delle stampe.

La differenza è che vengono riportati in stampa solo i Movimenti che qui sono selezionati, mentre, andandoci con il bottone in alto a destra, porta sempre **tutti** i Movimenti di un anno. Questo **apre un'infinità di possibilità in più** di creare delle stampe a piacere.

#### **Errori e piccoli miglioramenti**

Sono stati introdotti alcuni miglioramenti (magari solo cambiando il testo, più esplicativo, che compare andando col mouse su un Bottone) e sistemati un certo numero di errori, segnalati dagli utenti o scoperti da noi (magari su strade meno battute).

#### **Ringraziamento**

Cogliamo l'occasione per ringraziare tutti quegli Utenti (sono davvero tanti) che ci scrivono per segnalare errori e darci dei suggerimenti; in alcuni casi si sono prestati a fare dei test assieme.

Sono davvero importanti per il continuo sviluppo di iPase

## **c) chi vuole ripartire**

Se hai usato iPase in passato e poi, per qualche motivo, l'hai abbandonato e ora vuoi ripartire con un nuovo, il metodo più spiccio è **cancellare ogni riferimento passato a iPase** (vedi sotto) e fare un nuovo download, installazione, Registrazione (stessa email, ma devi cambiare il login) e Attivazione (dopo aver ricevuto la nostra email). Ovviamente, con questo metodo, si perdono eventuali dati inseriti nel passato .

#### **Cancellare ogni riferimento passato a iPase**

La disinstallazione si fa normalmente (come per qualunque altro programma). Meglio poi verificare che non ci siano più file o cartelle dal nome "ipase". **Se non lo trovi nell'elenco dei Programmi installati**, significa che hai una versione 5; allora basta cancellare tutta la cartella IpaseP e l'icona iPaseP; questo perchè iPase (dalla versione 5) è un programma di tipo "portabile", per cui non si tratta di una vera e propria installazione.

#### **Saltare la Registrazione**

Se hai conservato la email con i codici che ti abbiamo inviato, puoi evitare di fare una nuova Registrazione, usando quelli, per l'Attivazione. Oppure, se non li hai, scrivi a support@ipase.com , usando la email della tua iscrizione, e te li inviamo noi.

#### **Buon iPase 6.0**

ma, soprattutto:

### **Tanti Auguri**, da noi tutti, di un **Sereno Natale** e **Felice 2016**

------------------------------------------------------------------------------------------------------------------------------ Vogliamo ricordarti quali sono gli strumenti a **supporto** dei tuoi dubbi nell'uso di iPase:

**Email** : [support@ipase.com](mailto:support@ipase.com) **Skype**: supportoipase **Forum**:<http://www.ipase.it/Forum/> **30 Video demo**:<http://www.ipase.it/videodemo.html> **Manuale**:<http://www.ipase.it/supporto/manuale-ipase-v5.pdf> Insomma, se hai dubbi o problemi, **SCRIVICI**

----------------------------------------------------------------------------------------------------------------------------- Promettiamo, come sempre, con queste nostre e-mail, di non essere "invasivi". La precedente è stata inviata il 24 Dicembre 2015 ("Pillole 2015 nr. 06: Spostare, Rinominare, Disinstallare iPase"); questo è l'14° invio di quest'anno; 21 in tutto lo scorso anno.

Distinti Saluti, Team Segnalazioni iPase

Copyright ©2011 iPase

Se volete eliminare la vostra Registrazione in iPase, inviate una email ( **dall'indirizzo col quale vi siete registrati**) al seguente indirizzo [delete@ipase.com](mailto:delete@ipase.com) con oggetto "Cancella".